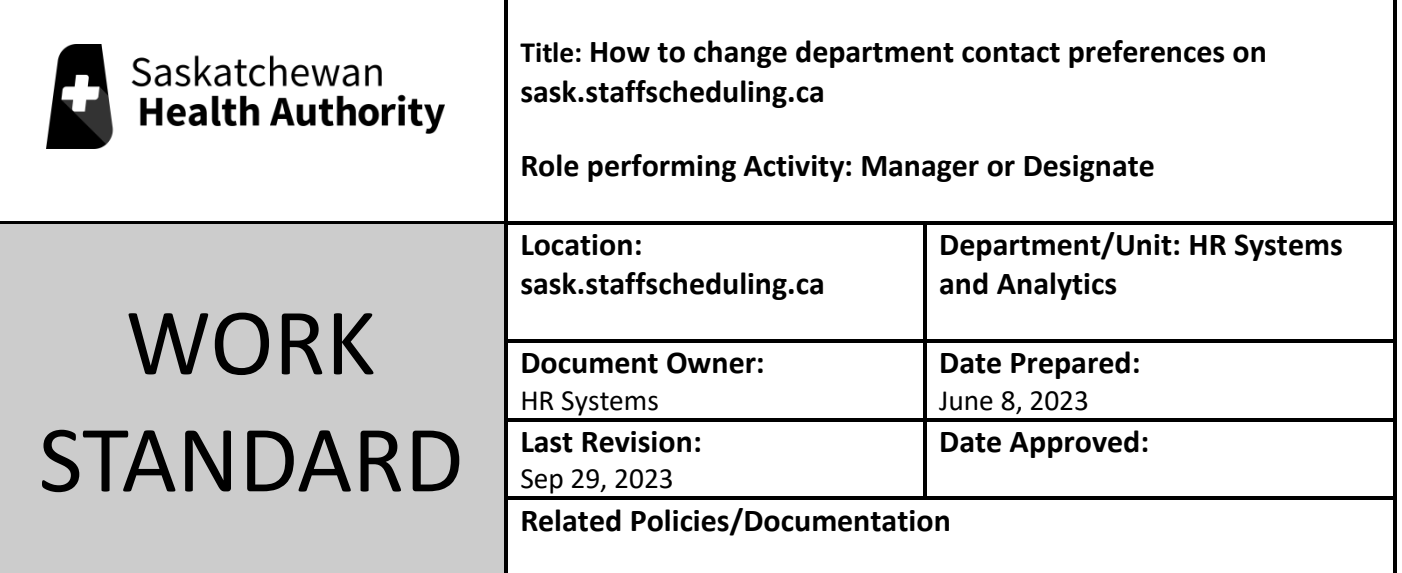

Work Standard Summary: How to change the notification rules of your department.

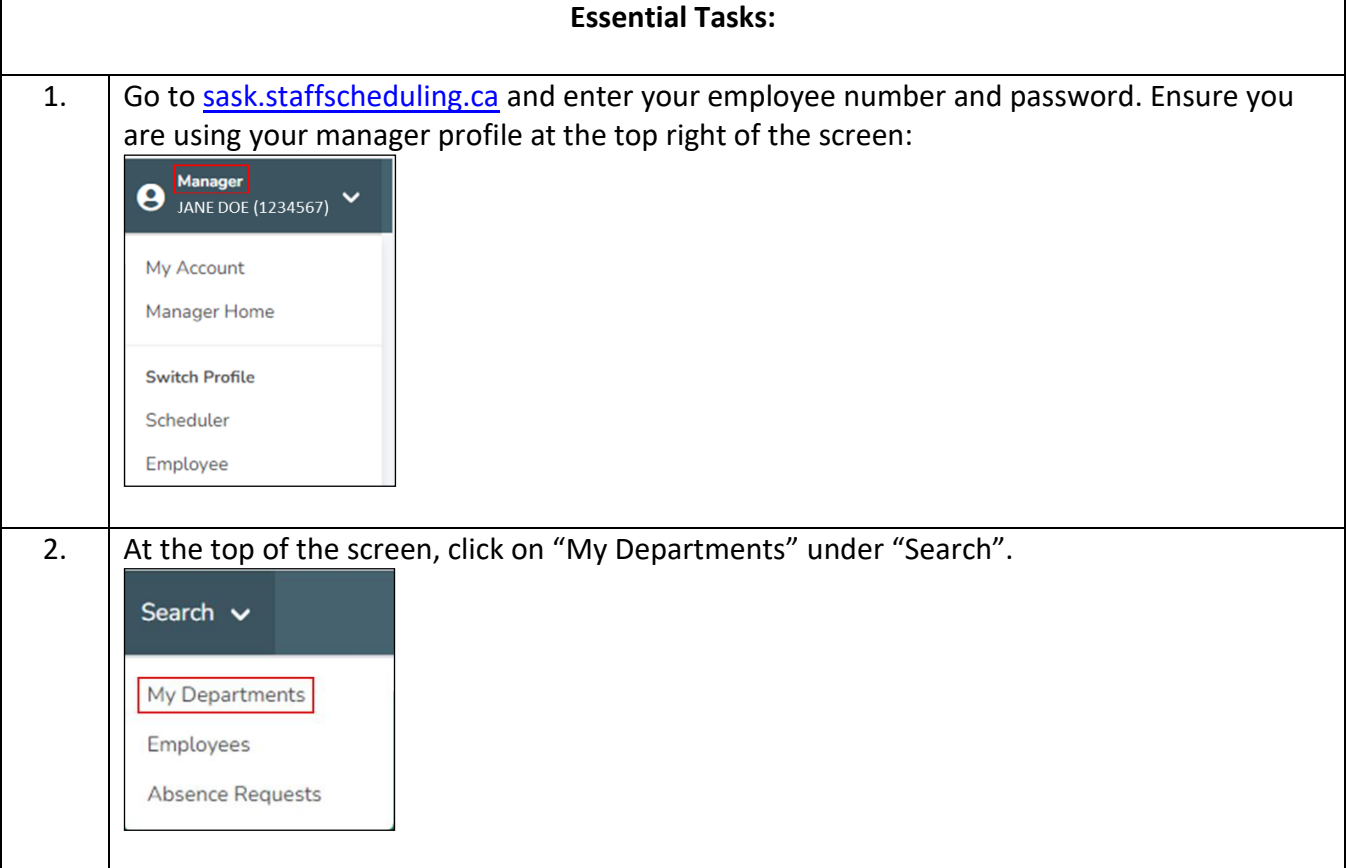

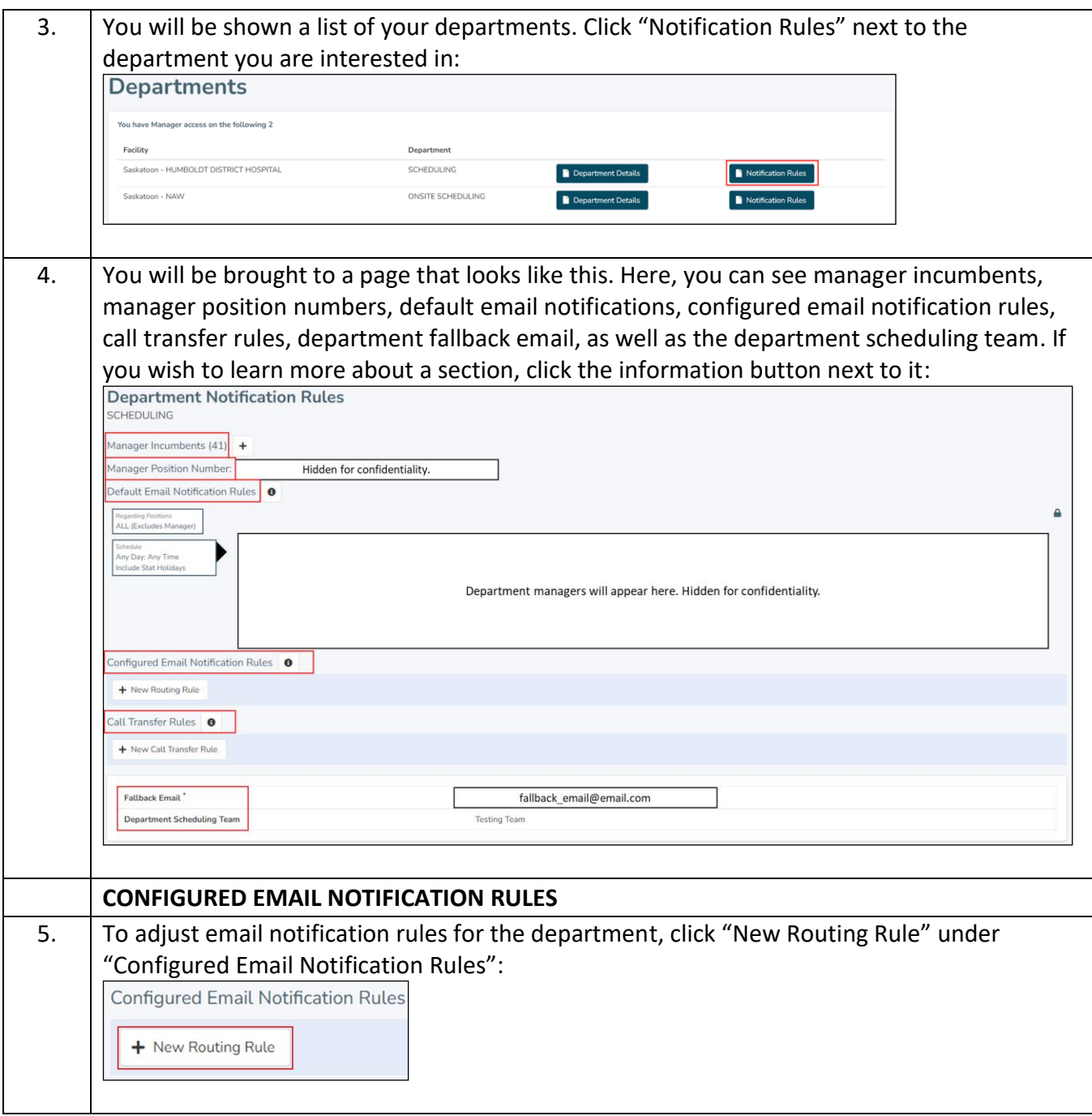

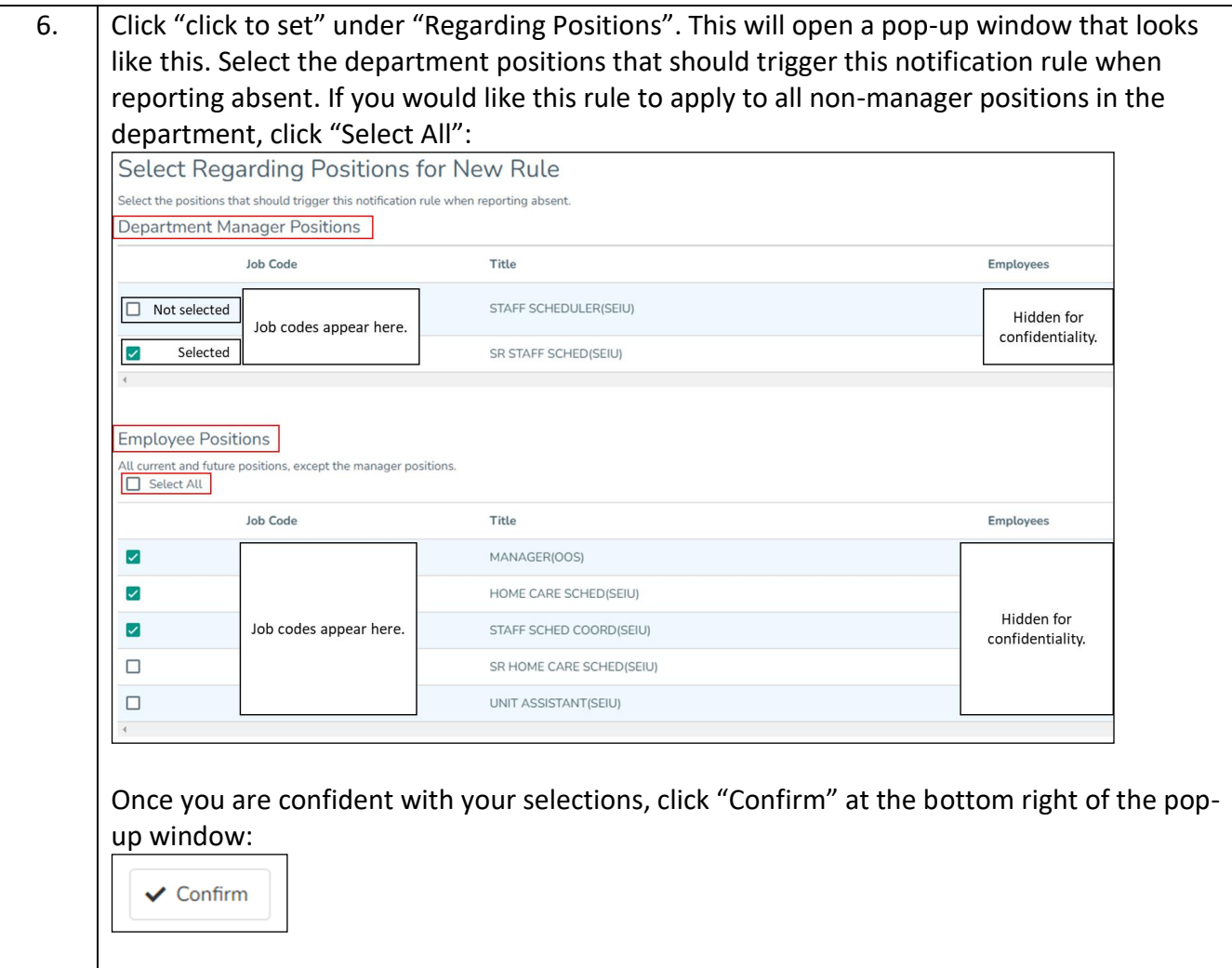

7. Next, click "click to set" under "Schedule" to configure when you want this rule to apply. This will open a pop-up window that looks like the image below. Make the selections you want by clicking the days of the week under "Select Days" – this will open "Set Times", where you can set each day's time individually by clicking the box next to "Customize Per Day", or you can set a time that applies to all selected days by leaving it unchecked. The "Review" section will show you what the schedule will look like by highlighting your selected times in blue.

The following image shows a schedule that has been set for Monday between 8:00-16:00 and Tuesday from 10:00-14:00:

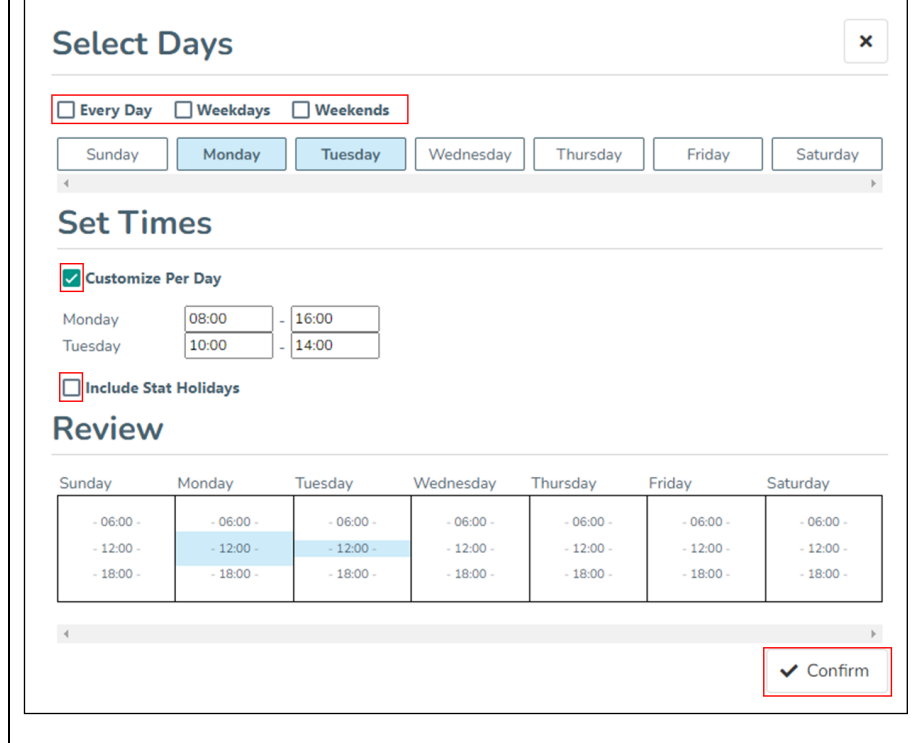

Once you are confident with the schedule, click "Confirm" at the bottom right of the pop-up window.

Note: Selected days must be consecutive, and any position, time, or day not covered by a configured rule will use the department default rule.

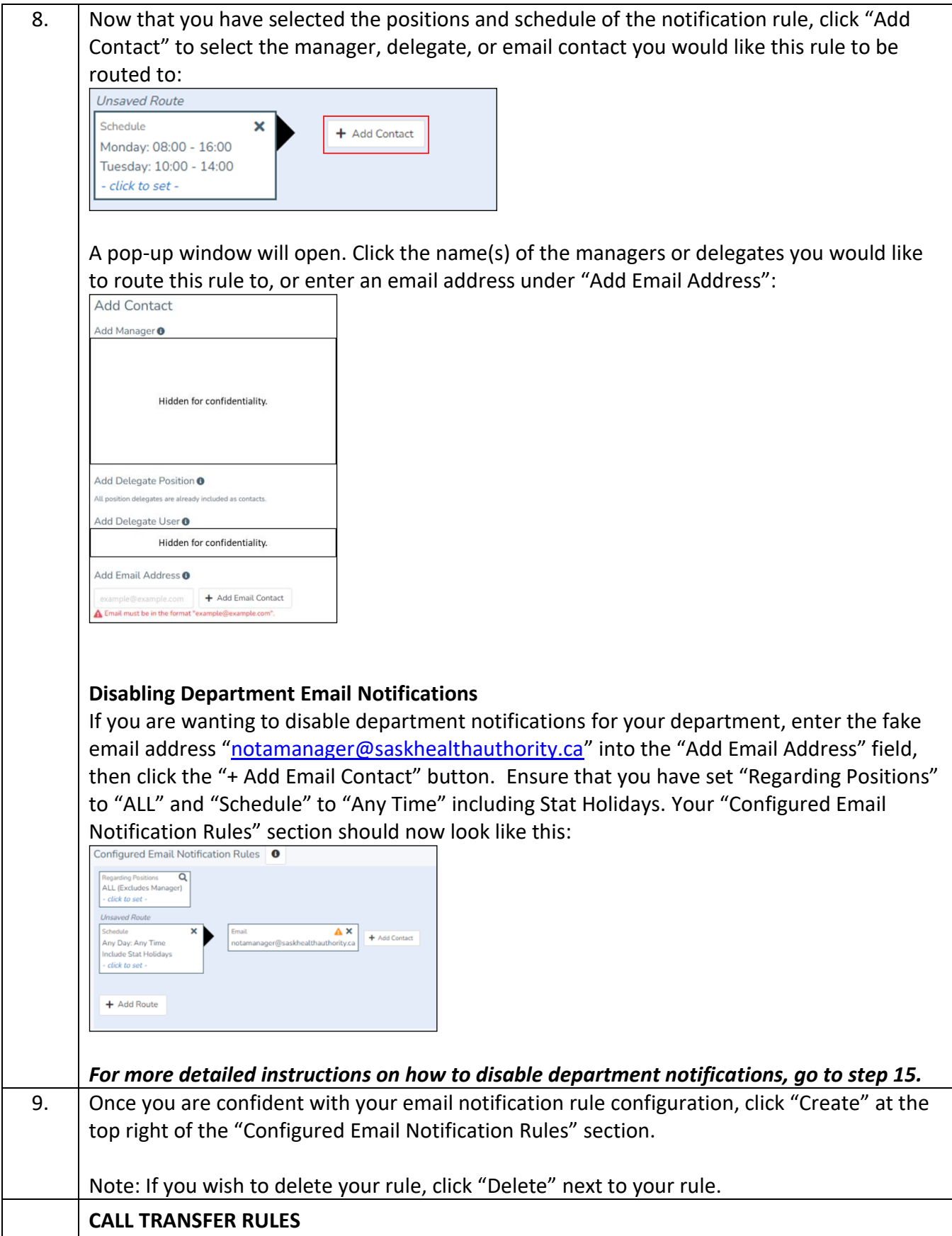

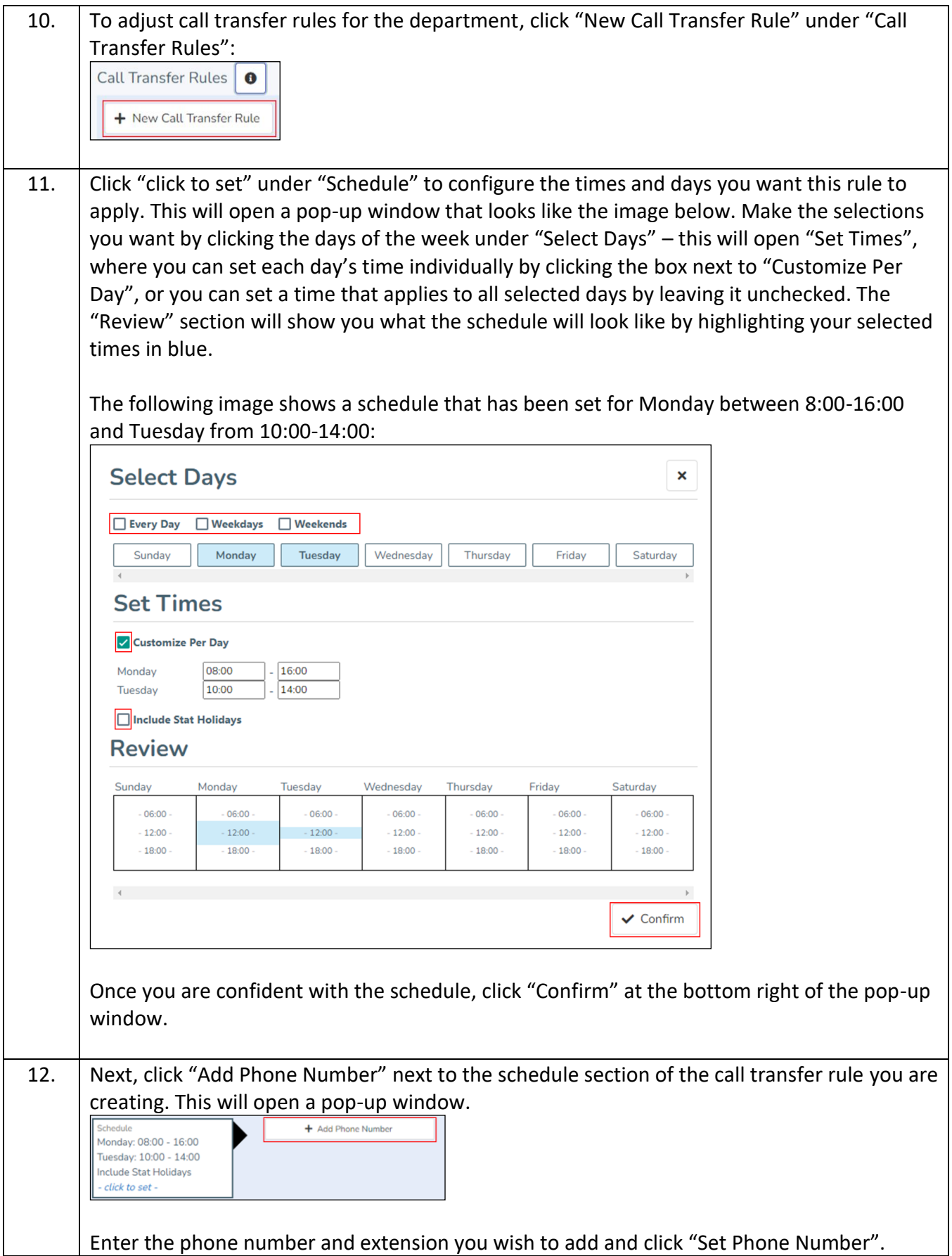

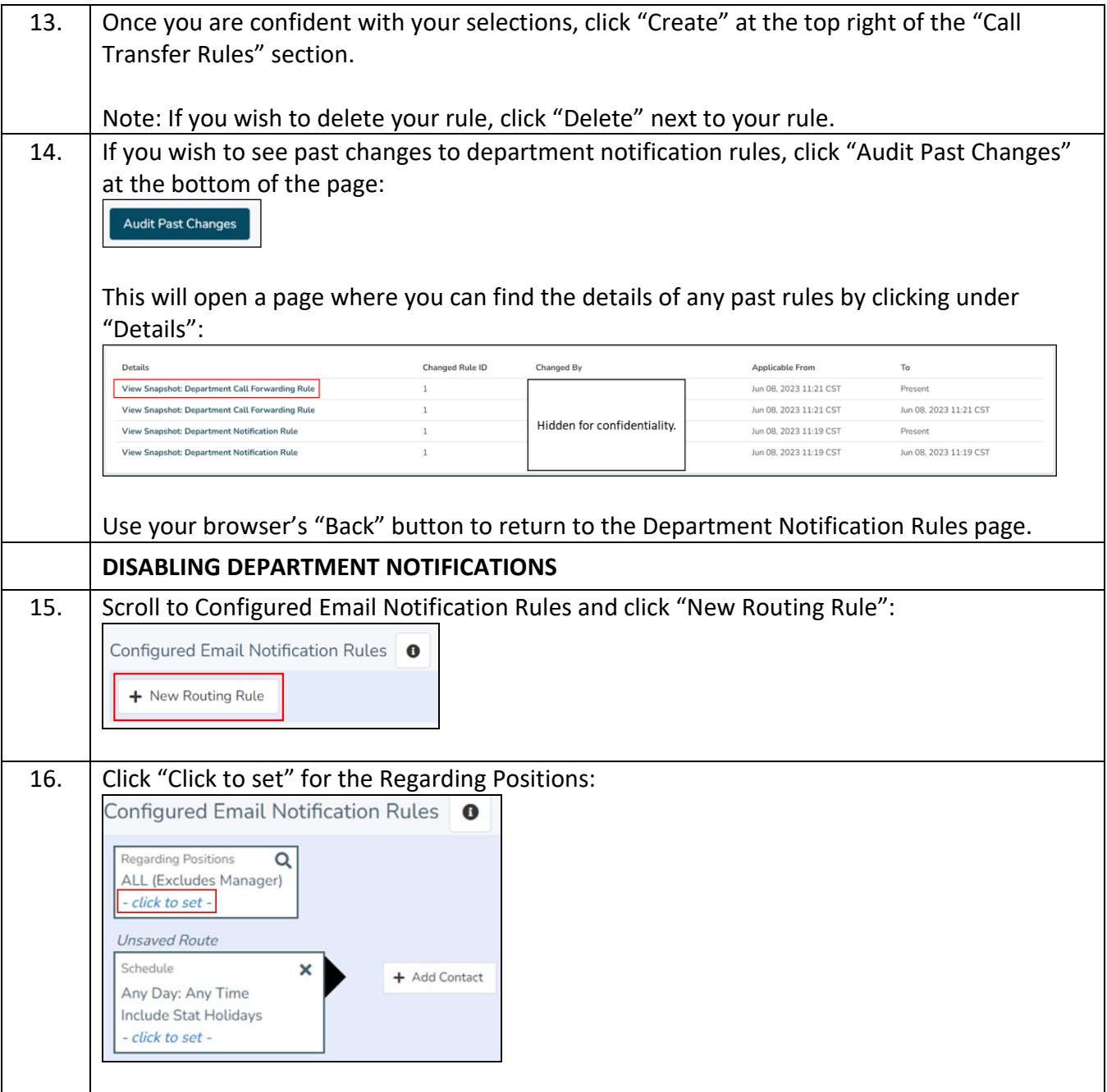

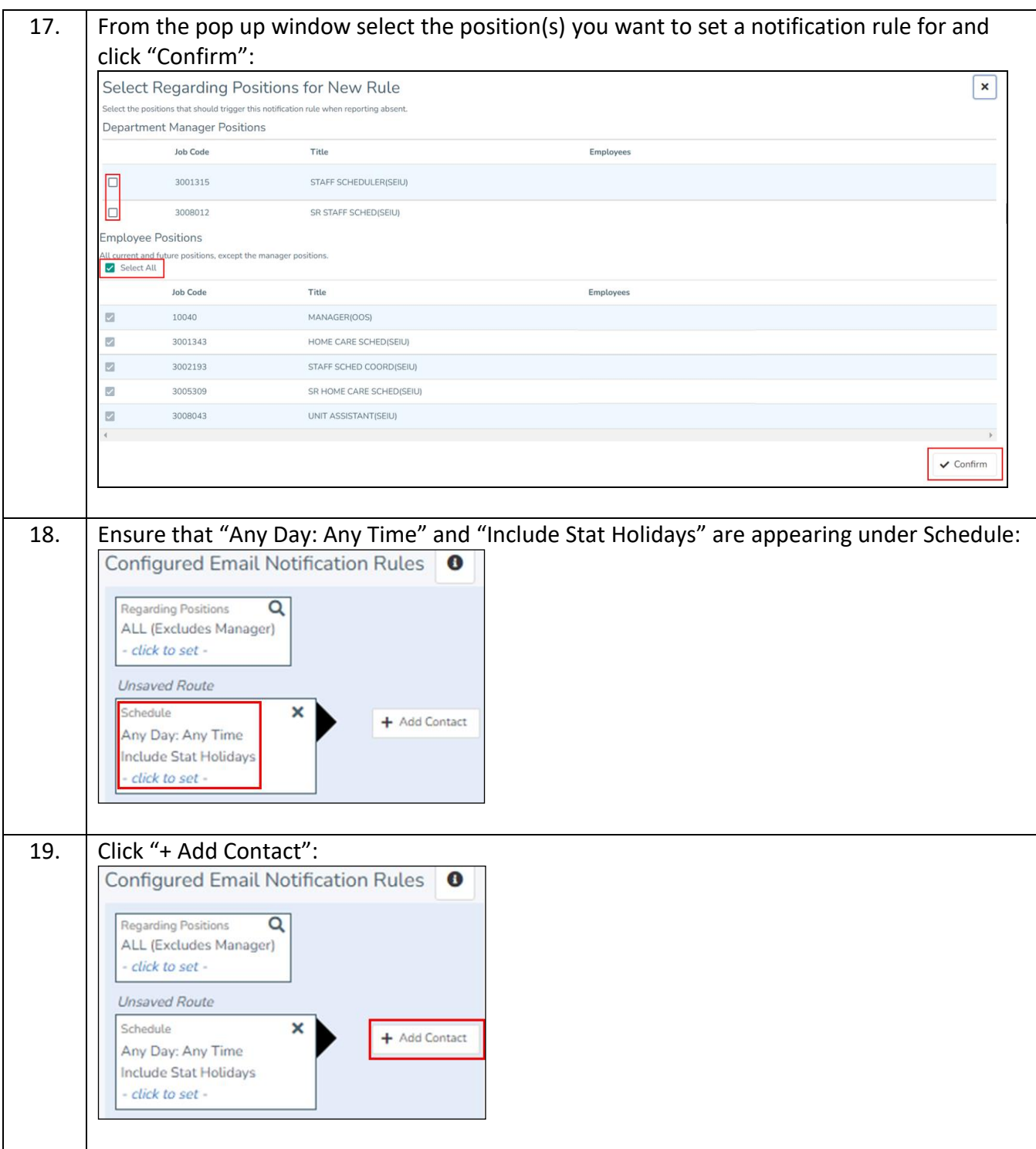

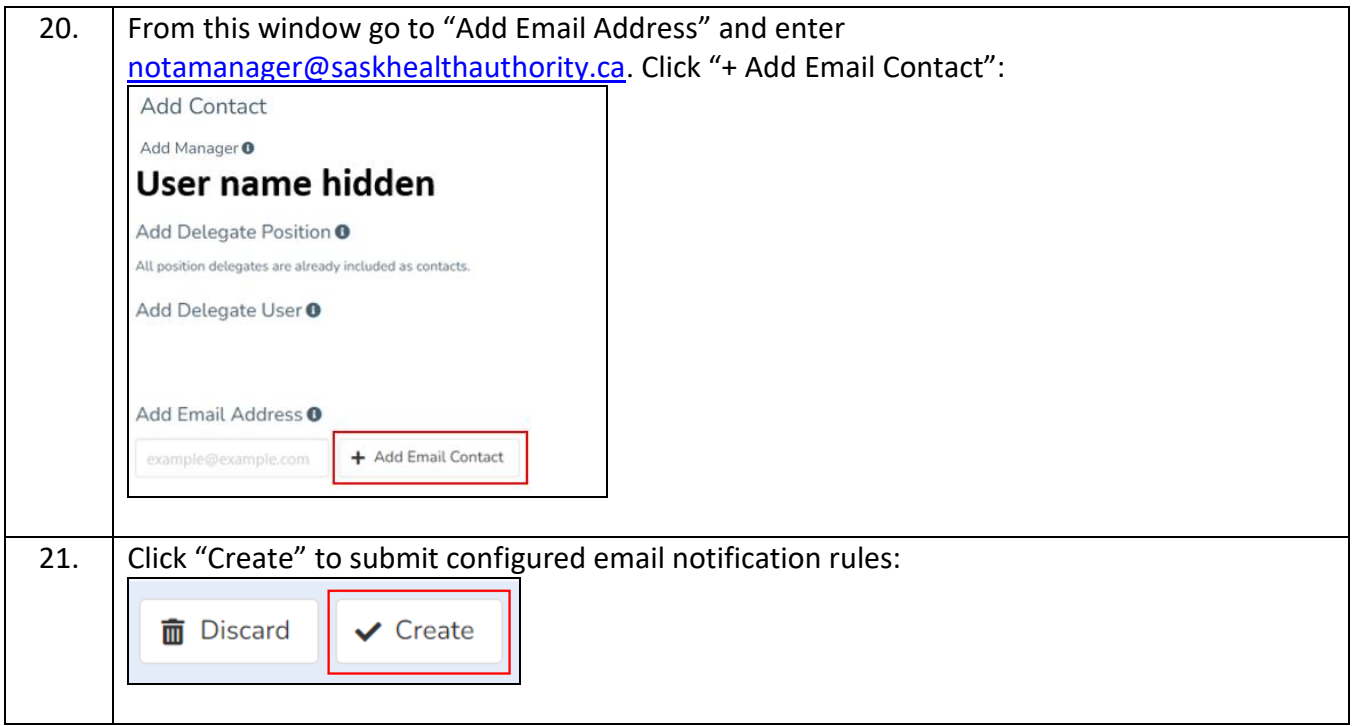